### **Making an Air Booking**

### **To make a simple air booking**

1. Click on the **Travel Planner** tab below :

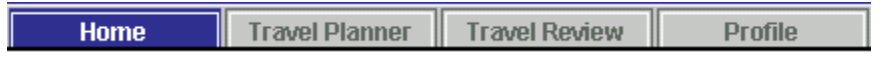

### 2. The Search for Flight screen will appear

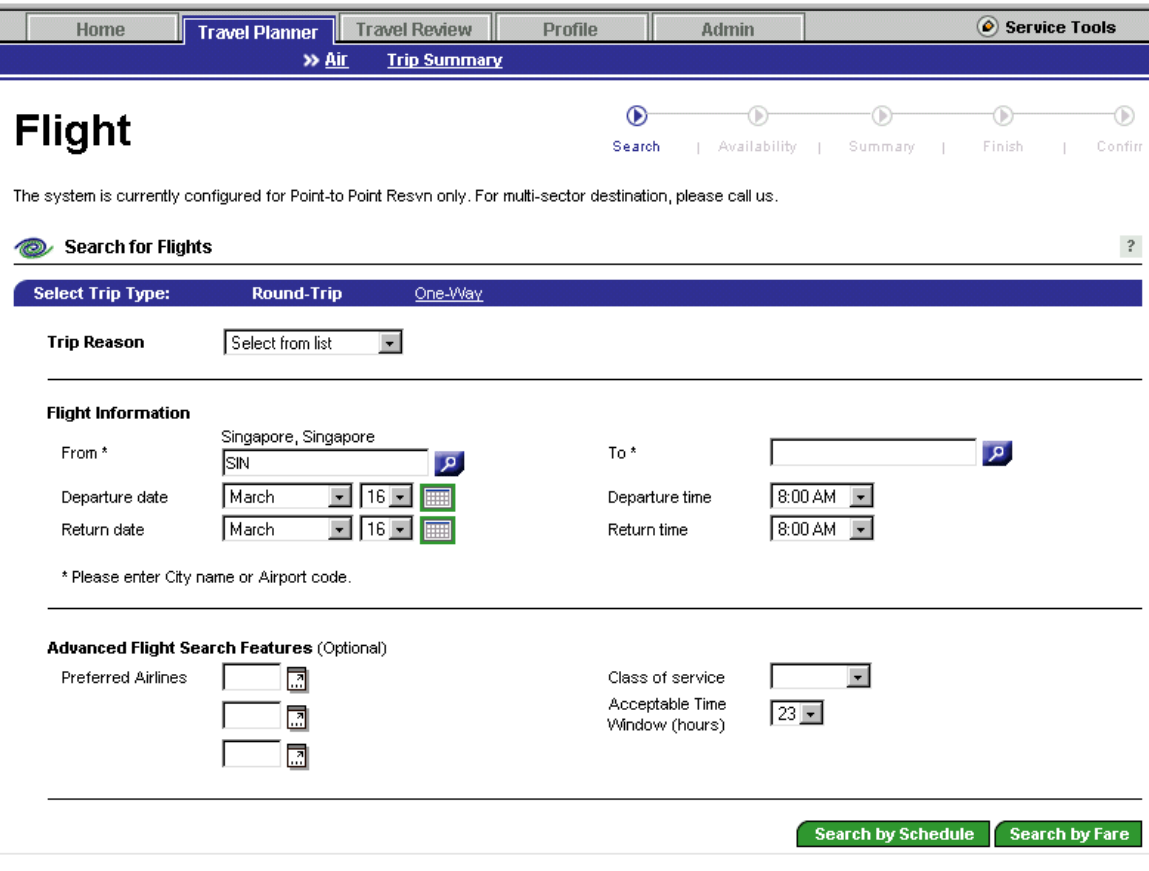

3. Enter the following details to begin your search for the flight availability

- **Trip Reason**
- **From Departing Airport/City**
- To Arrival Airport/ City
- **Departure Date / Time**
- Return Date / Time

If your adminstrator has turn on the Advanced Flight Search Features ;

- **You can specify your choice of preferred airlines.**  (This function is applicable only if your company travel policy has defined a choice of preferred airlines from which you can choose from).
- **Class of Service**

(Depending on your company travel policy & entitlement, you can choose to search for First. Business or Economy)

 **Acceptable Time Window (hours)**  (By specifying an acceptable time . The system will search for flights within a window of one or more hours before and after a traveler's specified travel time).

When you have inputted all the required information, click on either:

# Search by Schedule Search by Schedule

Use this option if the schedule (departure and arrival times) is more important than the fare. The travel reservation system will display a range of flights or trains that match - or are very close to - your schedule. Fares will not be shown in this display.

After you select the scheduled flights that you want, you are then presented with one or more fares.

#### **Search by Fare** Search by Fare

Use this option if the fare is more important than the schedule (departure and arrival times). The travel reservation system will display a range of flights or trains with their fares. When you select the fare that you want to pay, the system reserves the flight or train for which that fare is offered.

If the reservation system cannot identify your departure or destination point, you may be presented with a list of nearby or similarly named airports.

Simply select the airport that you want and click on Continue.

The system will now search and display the flights based on your search criteria .

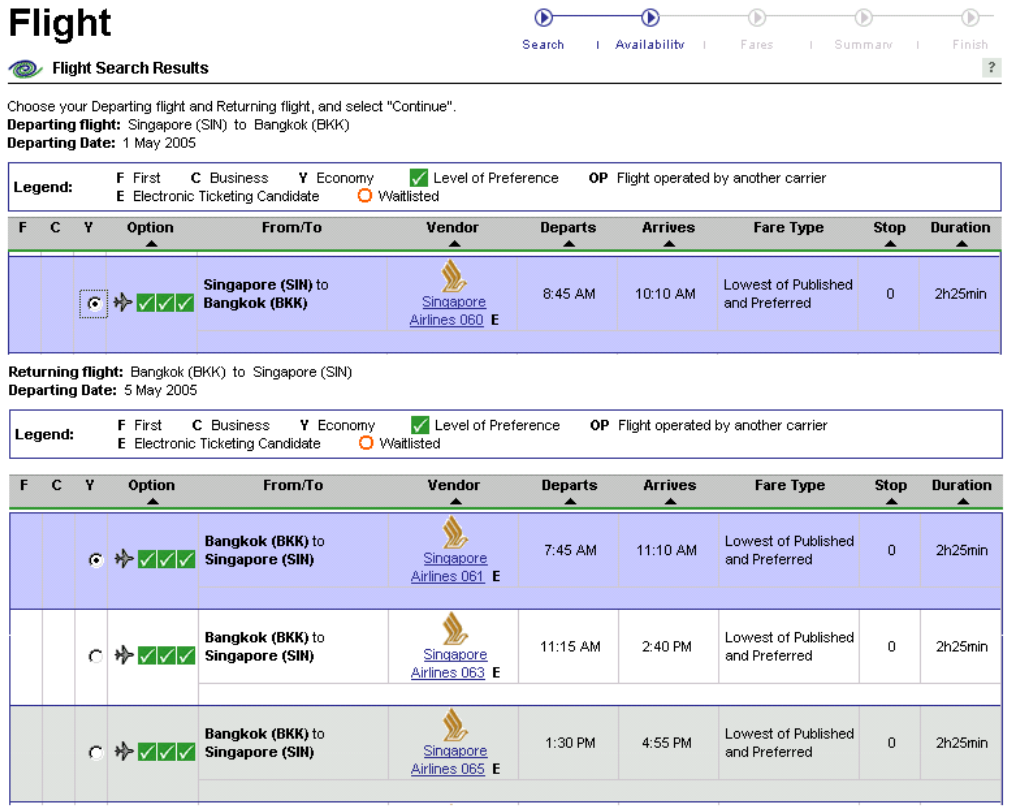

4. Select the desired depature & return flights by clicking on the radio button on the left hand side of each flight details and click on **Continue** 

The system will now price the flights which you have selected.

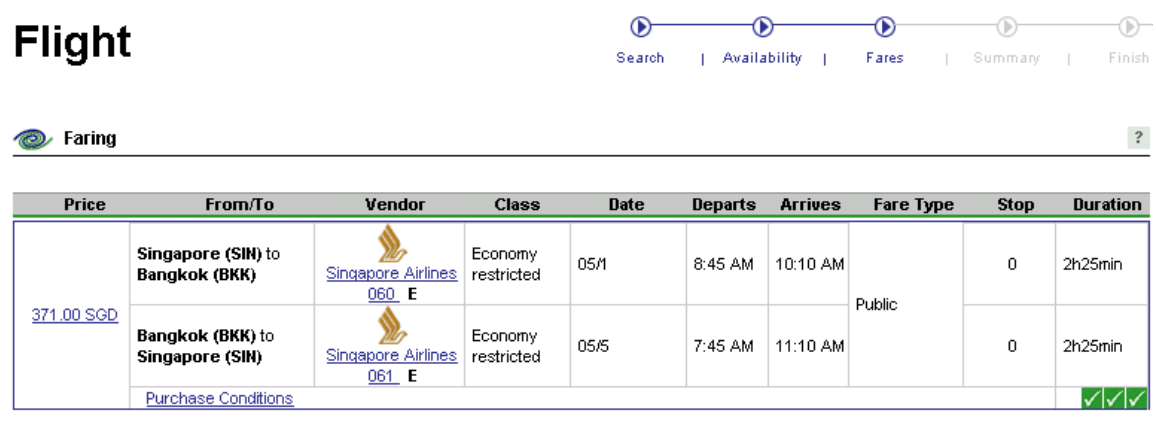

Back to search

See other Travel options Add to trip plan

To view the details of the fare . Click on the fare link.

The system will now pop-up the fare details screen. Click on the Close button to return.

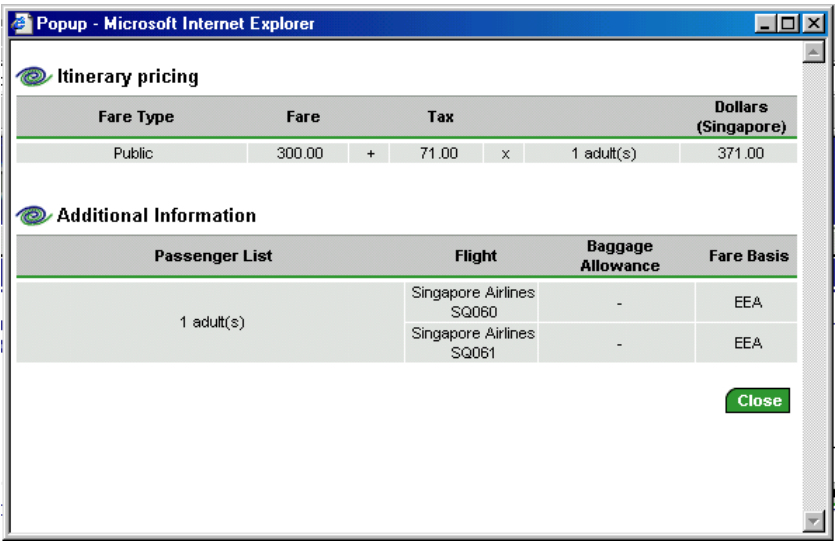

5. To accept your selected flights & fares. Click on the **Add to trip plan** button to continue.

6. The system will now show you the Trip summary.

## **Summary**

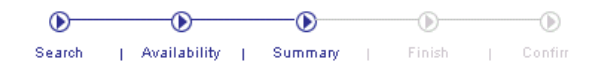

 $\,$  ?

**Finalise Trip** 

In Progress...

Traveller: Admin Dresser

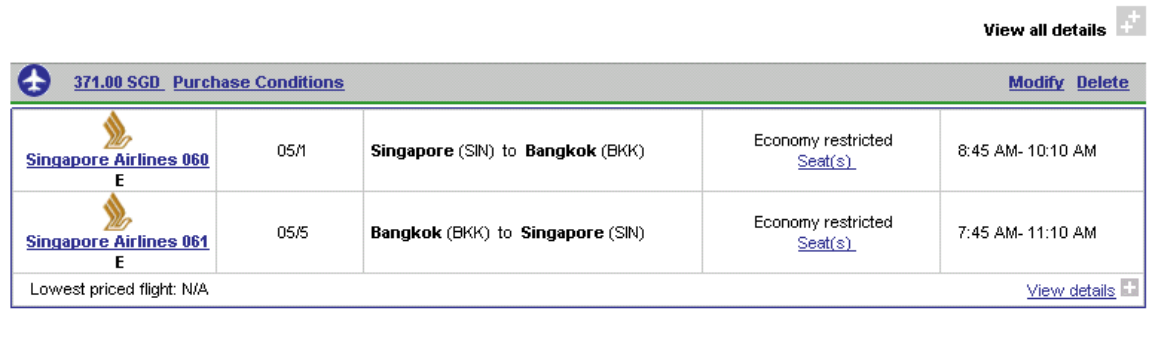

Total Trip Price: 371.00 SGD \*

\*The total price may not reflect fluctuations in exchange rates used at time of payment. • I agree to the <u>Purchase Conditions</u> relating to the airfare(s)  $\boxed{\textcolor{blue}{\blacktriangledown}}$ Last day to ticket: 05/1

Delete Trip

To continue, ticking on the radio button to "Agree to the Purchase Conditions" and click

on the **Finalise Trip** button to continue.

7. In the next summary screen,

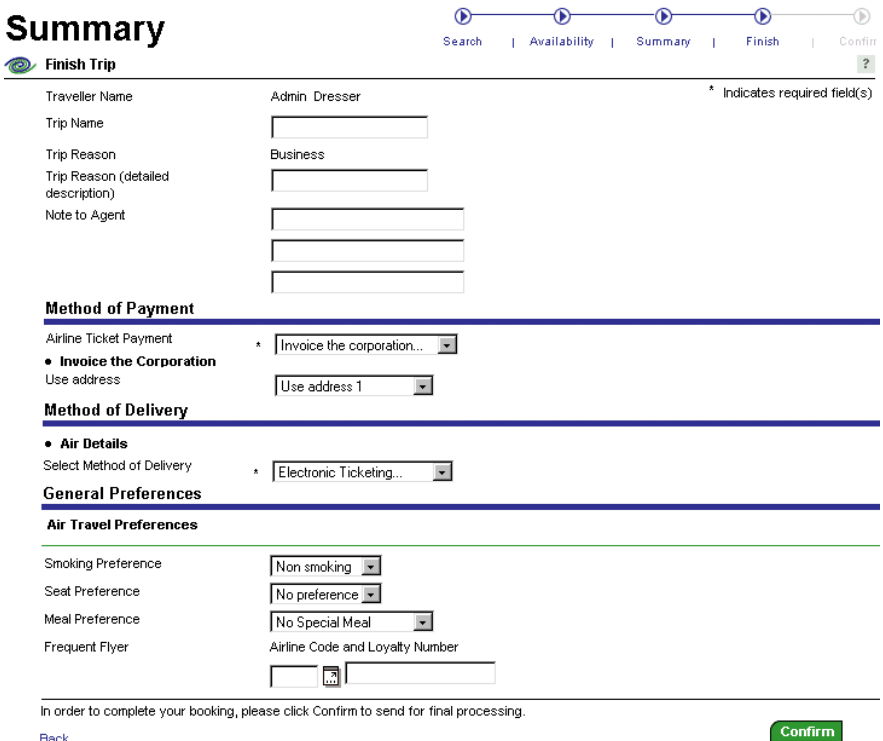

 $\underline{\mathsf{Back}}$ 

Enter any optional information you want with regards to the flight reservations in this summary page.

### **Example :**

**Trip name** 

Provide a short descriptive name for the trip so that you can more easily retrieve it later for review or re-use.

**Trip reason** 

Briefly describe the purpose of your travel.

**Note to agent** 

Type the note that you want to send to your travel agent. After you submit a note, the Trip Summary page displays the text of the note that you have submitted.

When you have enter the information you want in the respective fields.

Click on the  $\begin{array}{|c|c|c|}\n\hline\n\textbf{Confirm} & \textbf{which is at the bottom of the screen.}\n\end{array}$ 

8. The Trip Confirmation screen will appear confirming your booking.

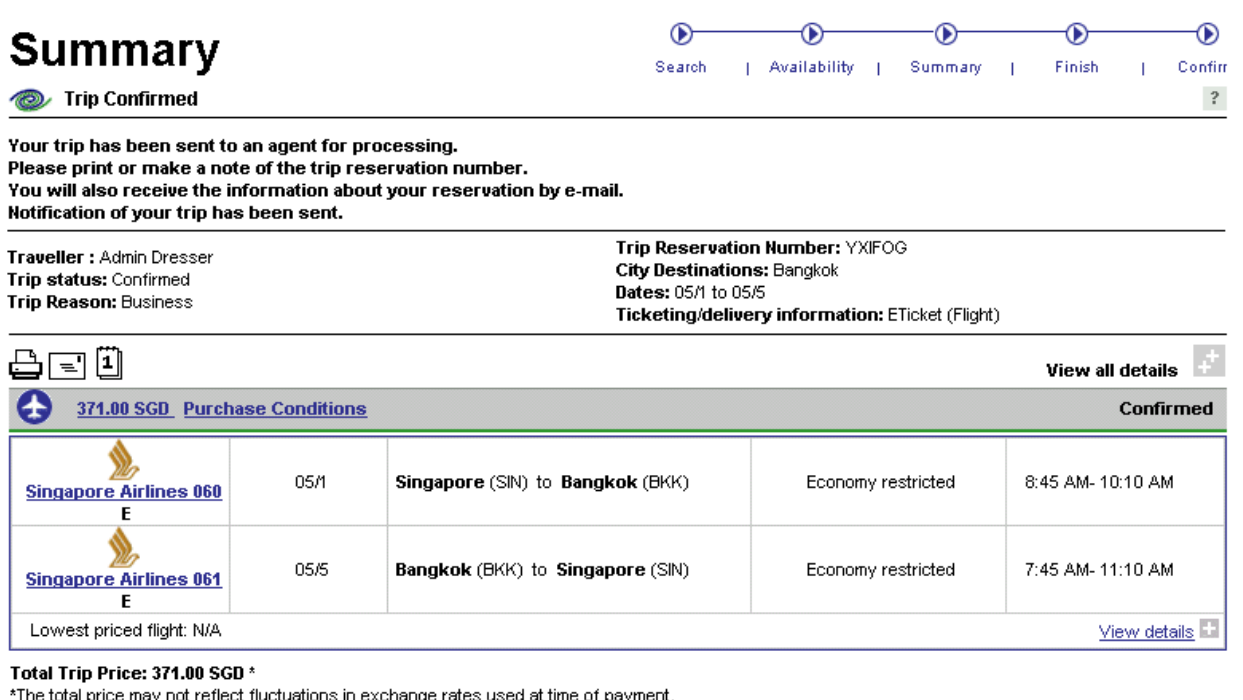

Last day to ticket: 01 May 2005

Delete Trip

Start a new booking Need Assistance? Have someone else complete your trip

At the same time a trip notification will be sent to you via your e-mail.

If you wish to print/forward or download this reservation to your outlook.

You will see 3 icon like this just above the flight details.

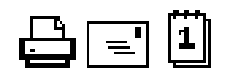

### **For a printable version**

To print your itinerary, click on the printer icon at the top of the page. When a printable version of your arrangements appears in a new window, again click on the printer icon at the top of the page.

You can then close the printable version window.

### **To send a summary by e-mail**

If you want to send your itinerary by e-mail to yourself or another person, click on the email icon (an envelope) at the top of the window. When the Send Summary as E-mail window appears, provide the following information:

- **From** Type your e-mail address. This will identify you as the sender of the e-mail.
- **To** Type one or more e-mail addresses to which you want to send the trip summary. Separate multiple addresses with commas.
- **c** Optionally, type one or more e-mail addresses to which you want copies of your trip **C** summary to be sent. Separate addresses with commas.
- **ubject** Optionally, provide an explanatory Subject line for the e-mail. **S**
- **ype** Choose between plain text or formatted (HTML) display for your trip summary. **T**
- **omments** Optionally, provide explanatory comments that will introduce your trip **C** summary to the recipients.

Click Send to dispatch the summary.

The information, including destinations, dates, and details such as hotel names, is included in the body of the e-mail message.

### **it o download the inerary to your calendar T**

You can download your itinerary to any of the following calendar/organiser programs: Microsoft Outlook 97/98/2000/XP ACT!2000 Lotus Notes 4.6/5.0 Palm Desktop

To download the itinerary to your calendar, click on the calendar icon at the top of the page and then follow the prompts on the Infotriever site.

To start a new booking simply click on the **Start a new Booking link and the system will** bring your to the Travel Planner screen again.

To delete this trip, simply click on the Delete button at the bottom left side of the page.

To exit out of the system , simply click on the Logout link situated in the top left hand side of the page in Login Information just after the Change Community link.